# 快速搭建跨境卫士 **VPS** 版店铺管理环境

文档版本 1.0.0 发布日期 2023-04-30

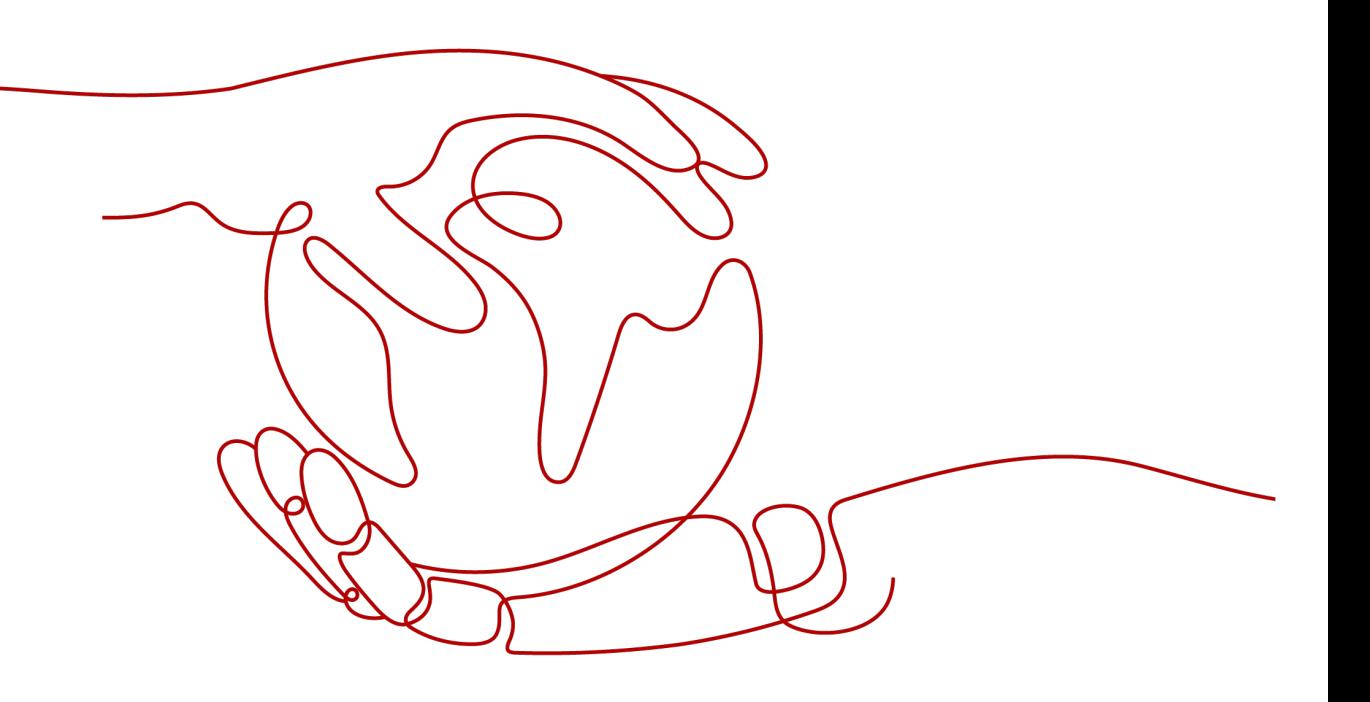

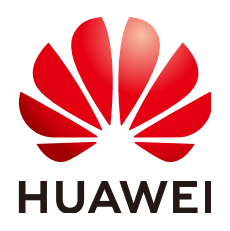

## 版权所有 **©** 华为技术有限公司 **2024**。 保留一切权利。

非经本公司书面许可,任何单位和个人不得擅自摘抄、复制本文档内容的部分或全部,并不得以任何形式传 播。

## 商标声明

**、<br>HUAWE和其他华为商标均为华为技术有限公司的商标。** 本文档提及的其他所有商标或注册商标,由各自的所有人拥有。

## 注意

您购买的产品、服务或特性等应受华为公司商业合同和条款的约束,本文档中描述的全部或部分产品、服务或 特性可能不在您的购买或使用范围之内。除非合同另有约定,华为公司对本文档内容不做任何明示或暗示的声 明或保证。

由于产品版本升级或其他原因,本文档内容会不定期进行更新。除非另有约定,本文档仅作为使用指导,本文 档中的所有陈述、信息和建议不构成任何明示或暗示的担保。

安全声明

# 漏洞处理流程

华为公司对产品漏洞管理的规定以"漏洞处理流程"为准,该流程的详细内容请参见如下网址: <https://www.huawei.com/cn/psirt/vul-response-process> 如企业客户须获取漏洞信息,请参见如下网址: <https://securitybulletin.huawei.com/enterprise/cn/security-advisory>

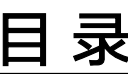

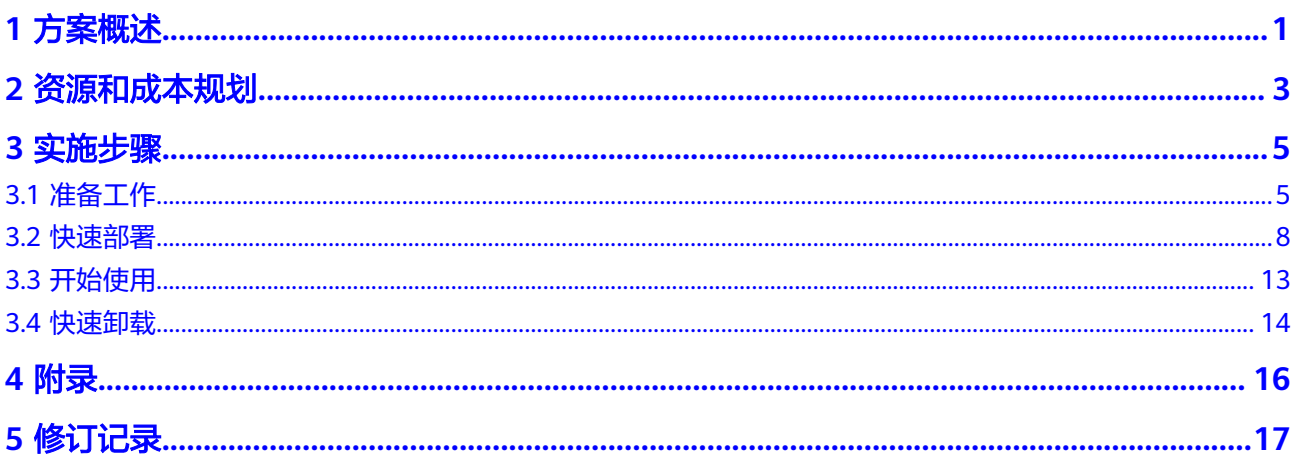

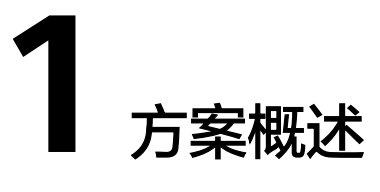

## <span id="page-4-0"></span>应用场景

该解决方案可以帮助您在华为云弹性云服务器 ECS 中快速搭建<mark>跨境卫士</mark>VPS版云上店 铺管理环境,跨境卫士VPS版是一款针对外贸、跨境电商的VPS云服务器管理软件,帮 助解决跨境企业使用VPS远程桌面管理店铺中遇到的卡顿、掉线、账号安全、批量管 理、团队协作等问题,让跨境店铺运营更加流畅。通过沙盒技术和固定路由网络,长 效、安全、专业的管理eBay、Wish、速卖通等的电商平台的账号。

## 方案架构

该解决方案部署架构如下图所示:

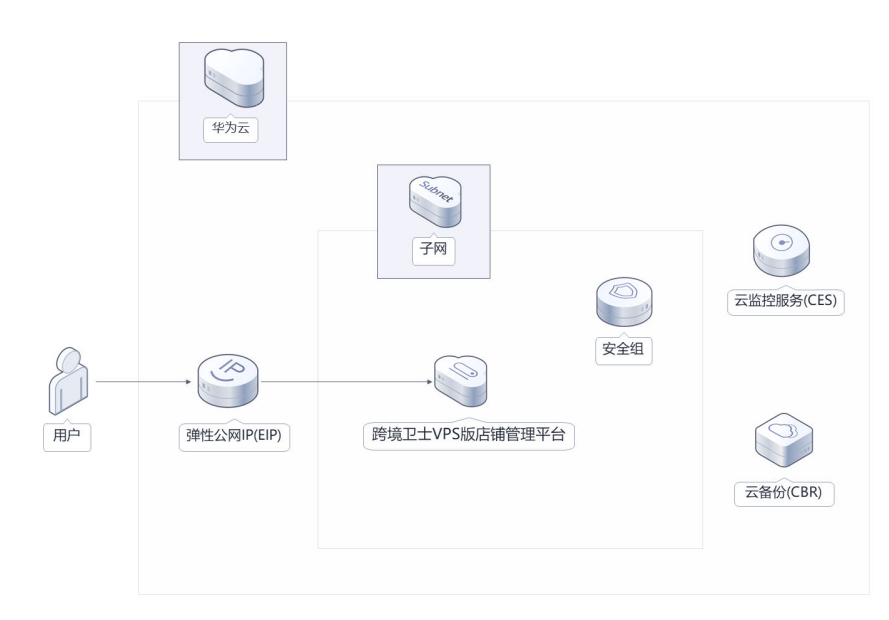

图 **1-1** 方案架构图

该解决方案会部署如下资源:

● 创建1台弹性云服务器 ECS, 安装跨境卫士VPS版, 使店铺管理工作更便捷。

- 创建弹性公网IP,用于提供访问公网和被公网访问能力。
- 创建安全组,通过设置安全组规则,仅允许白名单用户接入弹性云服务器,保护 店铺环境安全。

此外,您可以通过购买使用云监控服务来监测弹性云服务器运行状态,也可以通 过购买云备份服务,对弹性云服务器进行数据备份。

# 方案优势

高效管理

一台VPS管理不同平台店铺,独享固定环境+固定IP,提供单IP下不同跨境电商平 台店铺管理解决方案。

- 安全防护 通过配置安全组规则,只允许白名单用户访问;环境实时检测,高危操作验证, 日志记录,问题可溯源。
- 一键部署 一键轻松部署,即可快速完成资源下发和跨境卫士VPS版的安装。

## 约束与限制

部署该解决方案之前,您需注册华为账号并开通华为云,完成实名认证,且账号 不能处于欠费或冻结状态。如果计费模式选择"包年包月",请确保账户余额充 足以便一键部署资源的时候可以自动支付;或者在一键部署的过程进[入费用中](https://account.huaweicloud.com/usercenter/?agencyId=®ion=cn-north-4&locale=zh-cn#/userindex/allview) [心](https://account.huaweicloud.com/usercenter/?agencyId=®ion=cn-north-4&locale=zh-cn#/userindex/allview),找到"待支付订单"并手动完成支付。

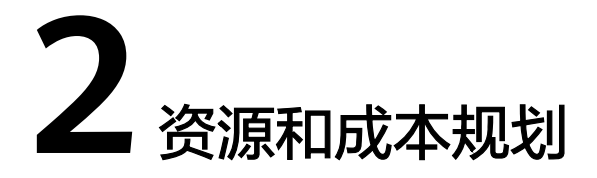

<span id="page-6-0"></span>该解决方案主要部署如下资源,不同产品的花费仅供参考,具体请参考华为云[官网价](https://www.huaweicloud.com/pricing.html?tab=detail#/ocr) [格](https://www.huaweicloud.com/pricing.html?tab=detail#/ocr),实际以收费账单为准:

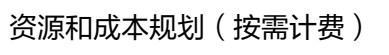

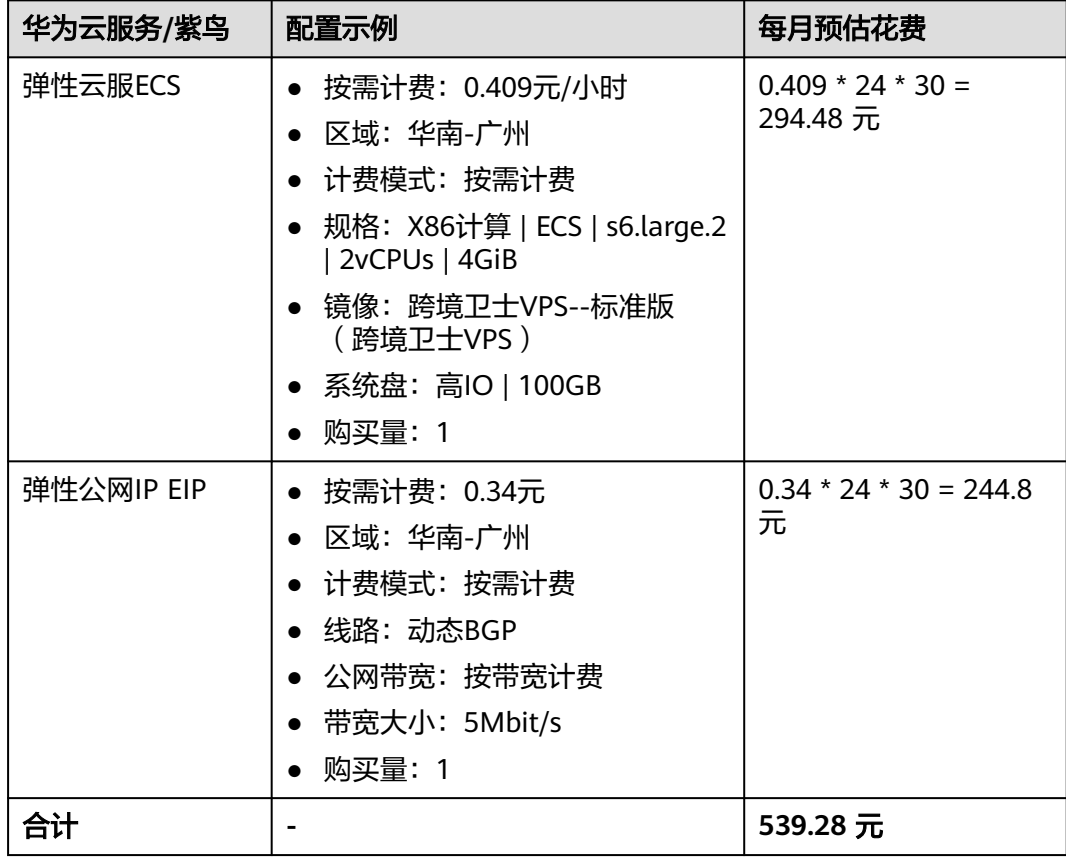

## <span id="page-7-0"></span>表 **2-1** 资源和成本规划(包年包月)

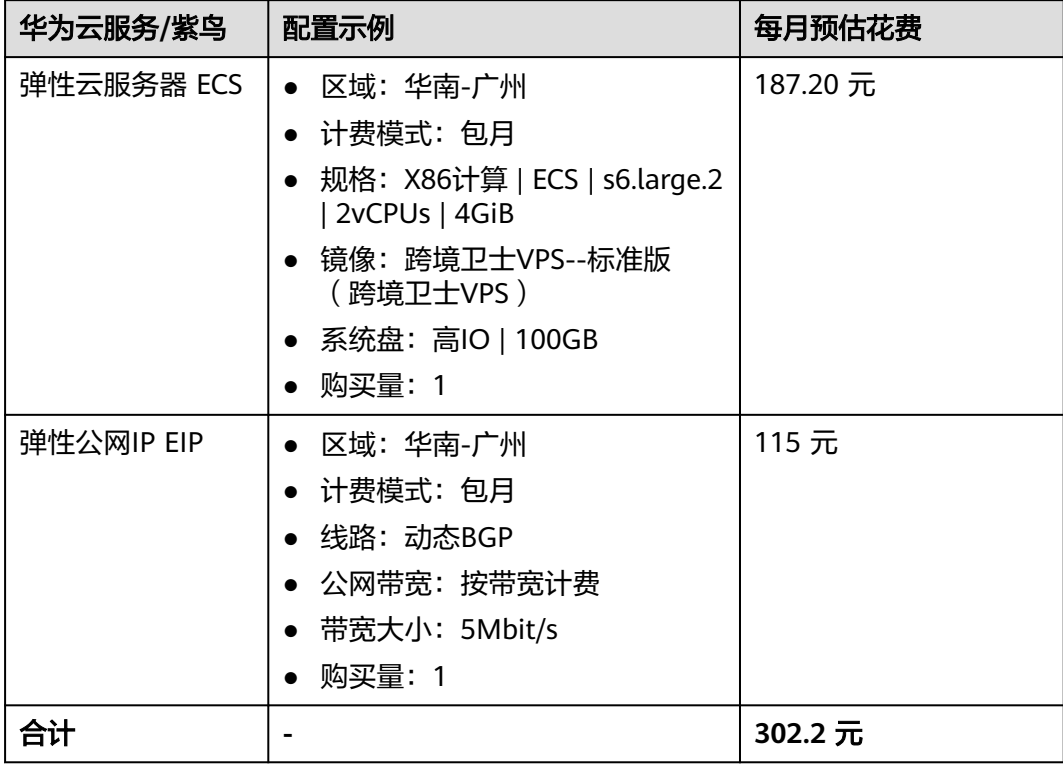

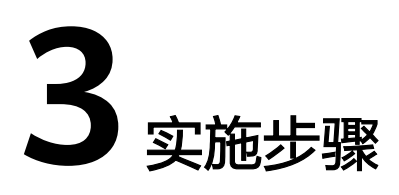

<span id="page-8-0"></span>3.1 准备工作 3.2 [快速部署](#page-11-0) 3.3 [开始使用](#page-16-0) 3.4 [快速卸载](#page-17-0)

# **3.1** 准备工作

# 创建 **rf\_admin\_trust** 委托

**步骤1** 进入华为云官网,打开<mark>[控制台管理](https://console.huaweicloud.com/console/?region=cn-north-4#/home)</mark>界面,鼠标移动至个人账号处,打开 "统一身份认 证"菜单。

图 **3-1** 控制台管理界面

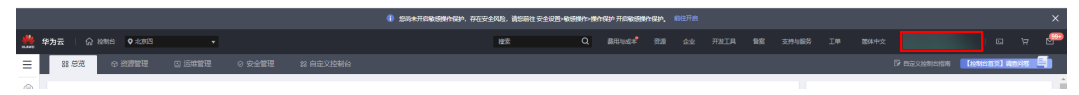

#### 图 **3-2** 统一身份认证菜单

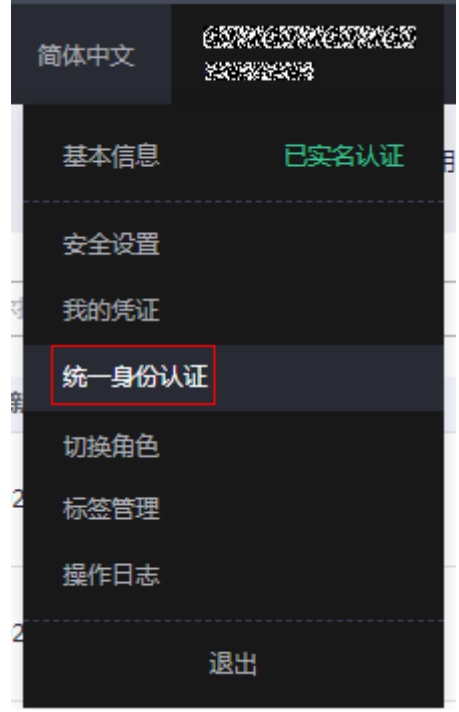

步骤**2** 进入"委托"菜单,搜索"rf\_admin\_trust"委托。

## 图 **3-3** 委托列表

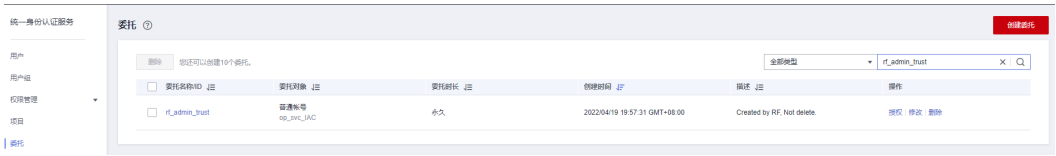

- 如果委托存在,则不用执行接下来的创建委托的步骤
- 如果委托不存在时执行接下来的步骤创建委托
- 步骤**3** 单击步骤2界面中右上角的"创建委托"按钮,在委托名称中输入

<sup>&</sup>quot;rf\_admin\_trust", 选择 "普通账号",委托的账号,输入 "op\_svc\_IAC",单击 "下一步"。

## 图 **3-4** 创建委托

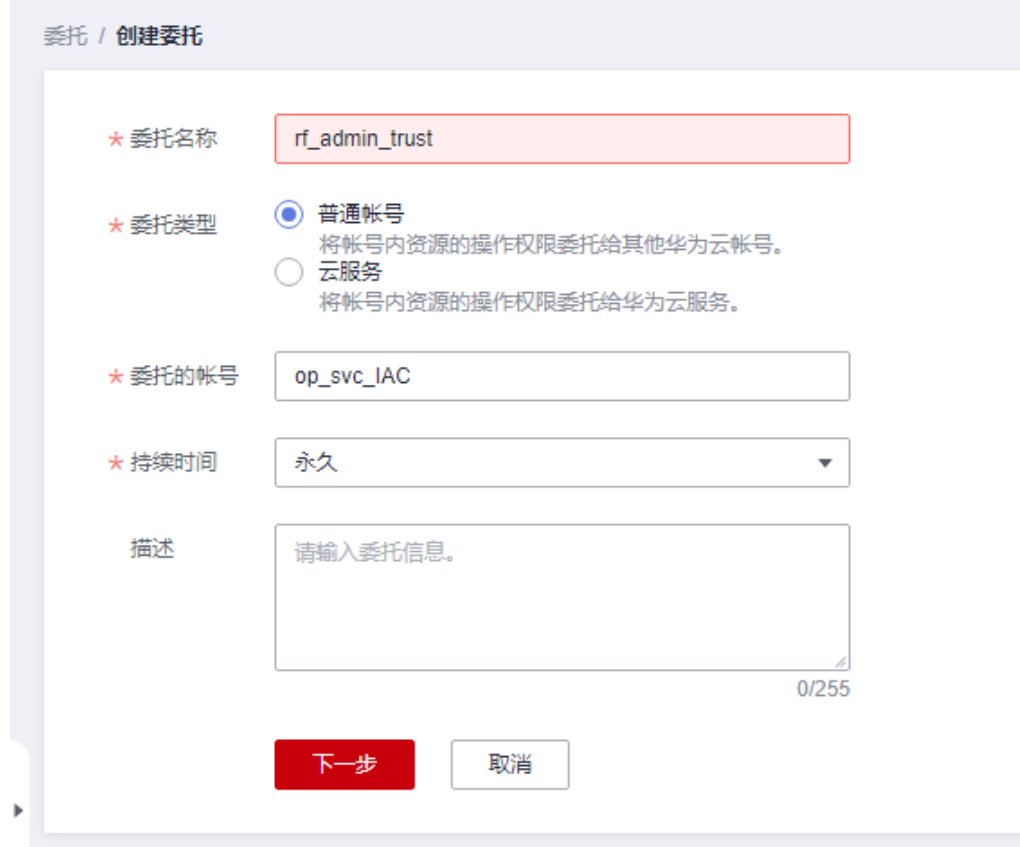

步骤**4** 在搜索框中输入"Tenant Administrator"权限,并勾选搜索结果。

## 图 **3-5** 选择策略

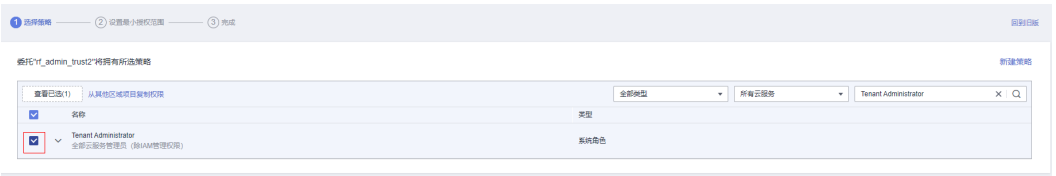

## 步骤**5** 选择"所有资源",并单击下一步完成配置。

## 图 **3-6** 设置授权范围

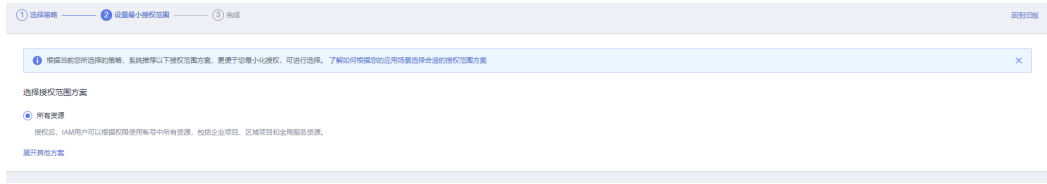

## 步骤**6** "委托"列表中出现"rf\_admin\_trust"委托则创建成功。

## <span id="page-11-0"></span>图 **3-7** 委托列表

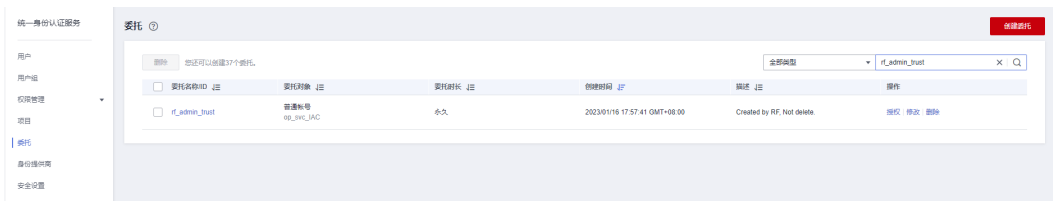

**----**结束

# **3.2** 快速部署

本章节主要帮助用户快速部署该解决方案。

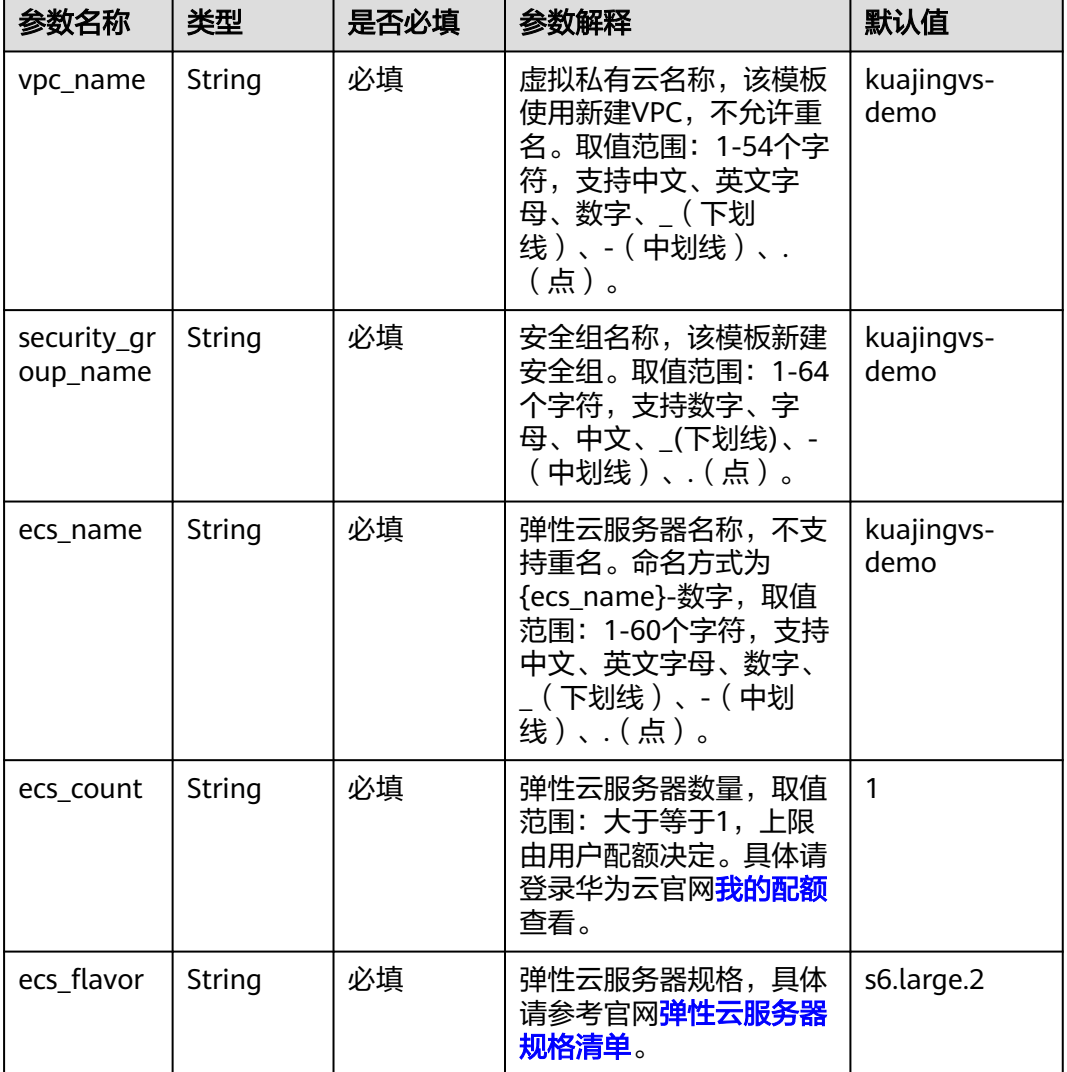

表 **3-1** 参数填写说明

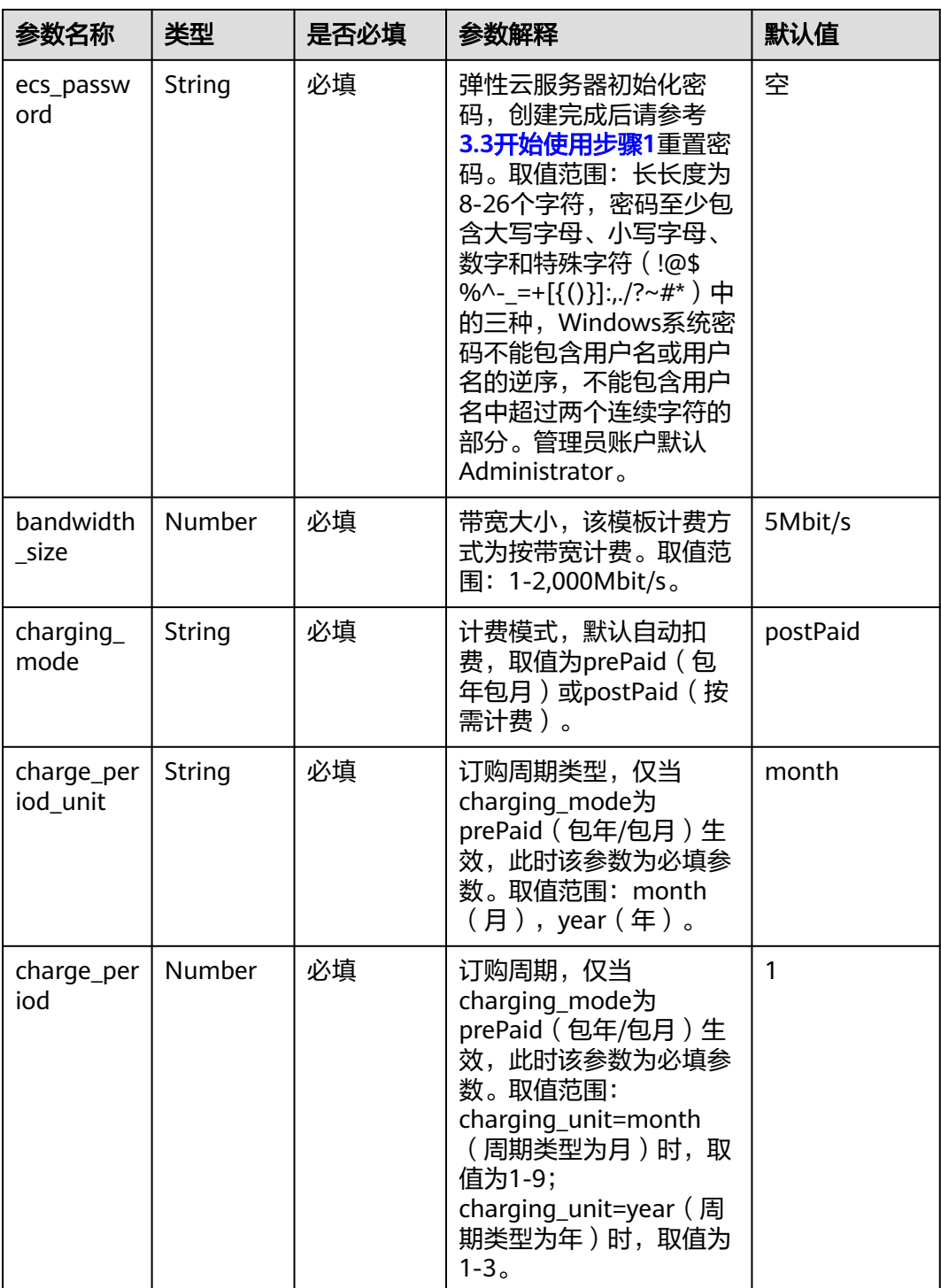

**步骤1** 登录<mark>[华为云解决方案实践](https://www.huaweicloud.com/solution/implementations/index.html)</mark>,选择"快速搭建跨境卫士VPS版店铺管理环境"并单击,跳 转至该解决方案一键部署界面。

#### 图 **3-8** 解决方案实施库

## 方案架构

该解决方案帮助您在华为云上快速搭建跨境卫士跨境电商店铺管理环境并完成系统初始化。

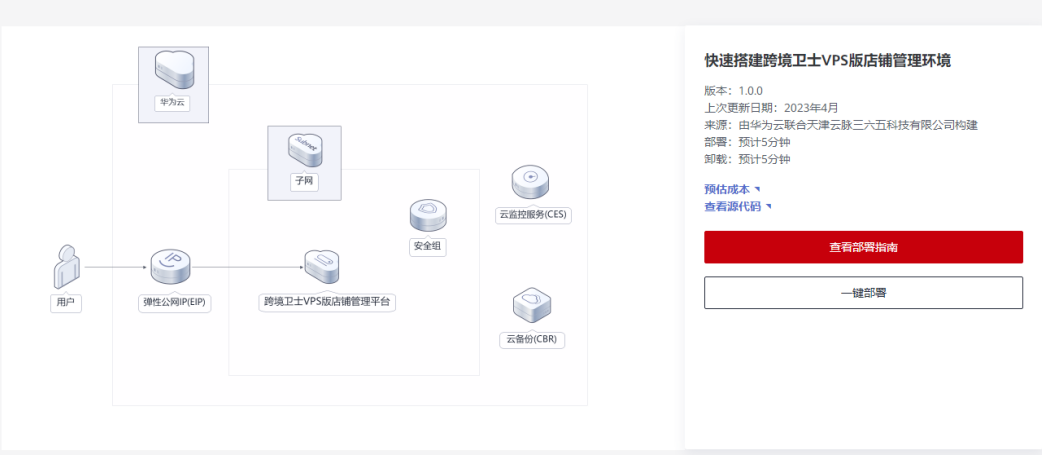

步骤2 单击"一键部署", 跳转至该解决方案创建资源栈部署界面。

图 **3-9** 创建资源栈

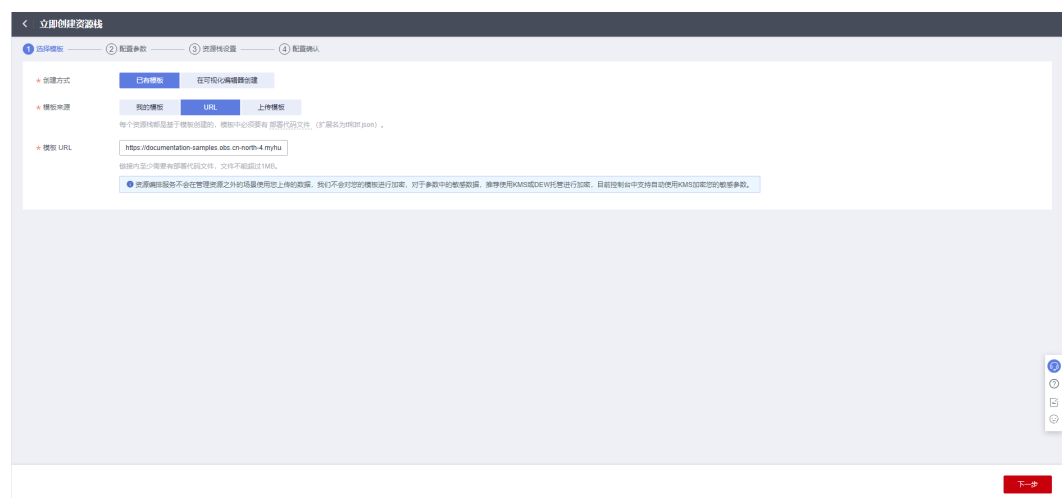

步骤**3** 单击"下一步",参考表**[3-1](#page-11-0)**完成自定义参数填写。

#### 图 **3-10** 参数配置

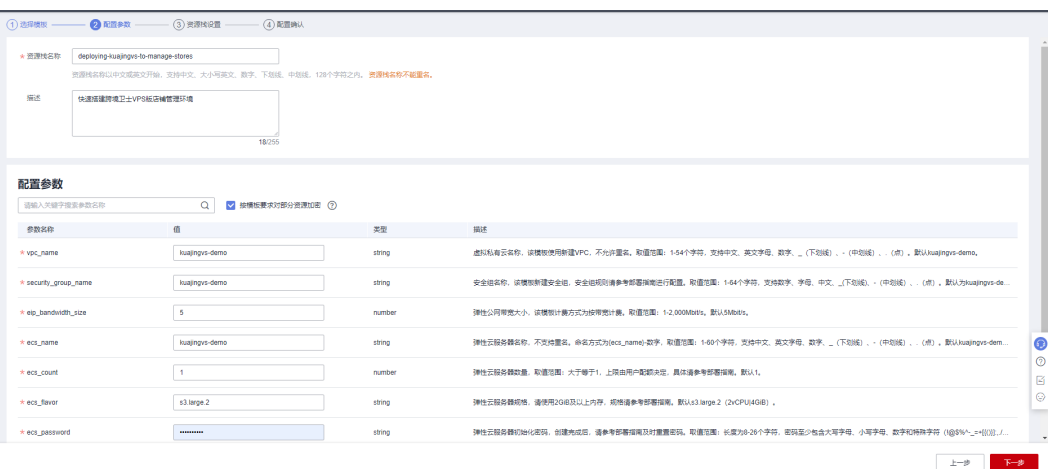

步骤**4** 在资源设置界面中,"权限委托"下拉框中选择"rf\_admin\_trust"委托,单击"下一 步"。

图 **3-11** 资源栈设置

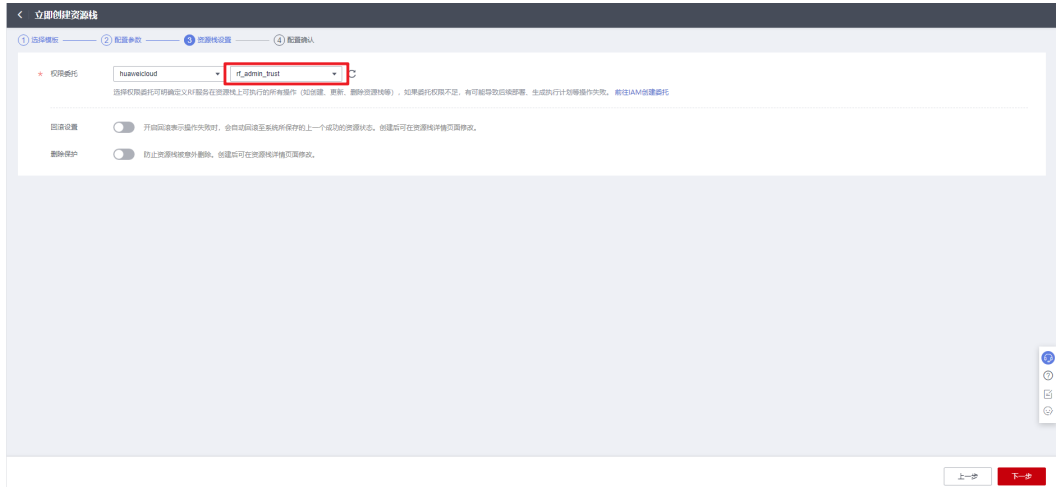

步骤**5** 在配置确认界面中,单击"创建执行计划"。

## 图 **3-12** 创建执行计划

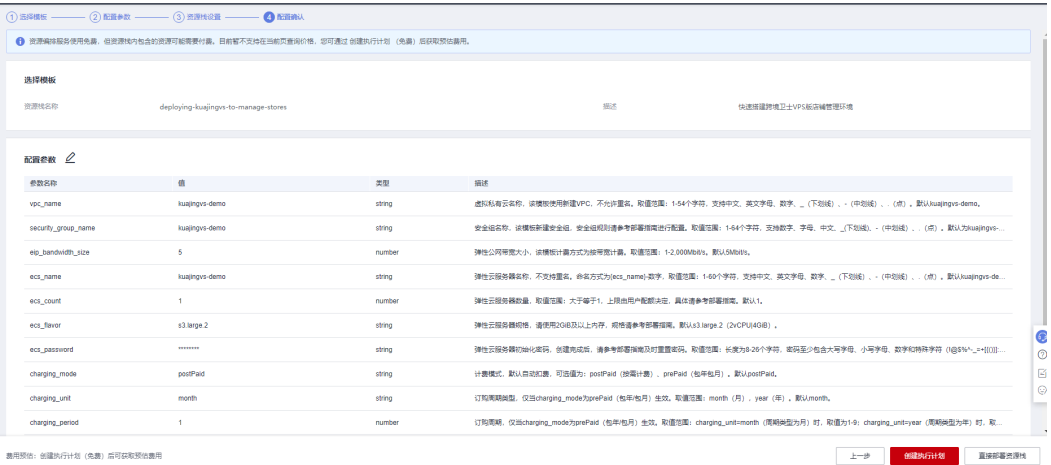

X

步骤6 在弹出的创建执行计划框中,自定义填写执行计划名称,单击"确定"。

图 **3-13** 创建执行计划

## 创建执行计划

- 在部署资源栈之前,您可以通过创建执行计划提前浏览您准备部署的资源栈信息、 检查各项配置,以此评估对正在运行资源的影响。
- · 该创建免费,但会占用资源栈配额。创建后会生成一个未开通资源的资源栈,并在 执行计划详情提示预计费用。

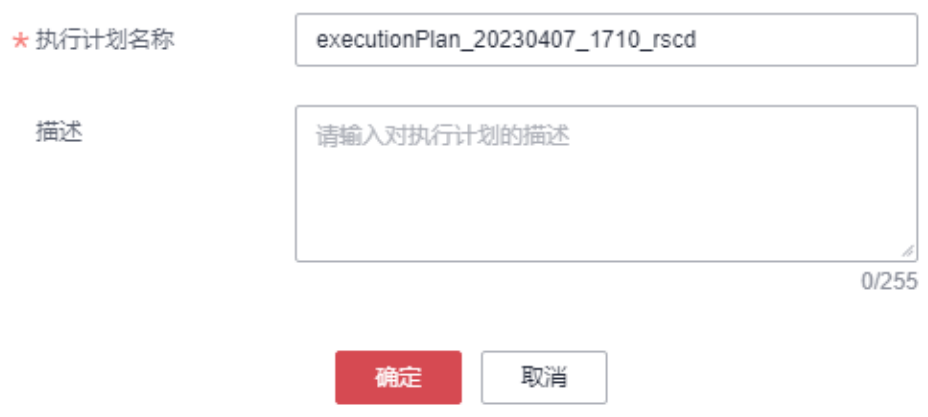

步骤7 单击"部署",弹出执行计划提示信息,单击"执行"确认执行。

图 **3-14** 执行计划确认

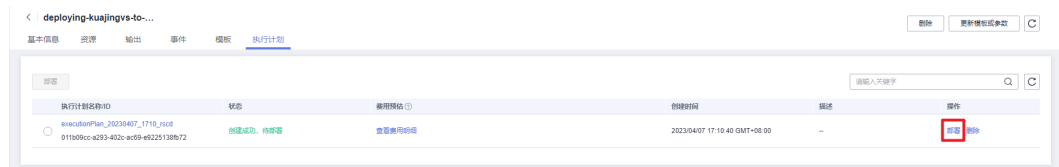

- 步骤**8** (可选)如果计费模式选择"包年包月",在余额不充足的情况下(所需总费用请参 考表**[2-1](#page-7-0)**)请及时登录[费用中心,](https://account.huaweicloud.com/usercenter/?agencyId=®ion=cn-north-4&locale=zh-cn#/userindex/allview)手动完成待支付订单的费用支付。
- 步骤9 等待解决方案自动部署。部署成功后,单击"事件",回显结果如下:

图 **3-15** 资源创建成功

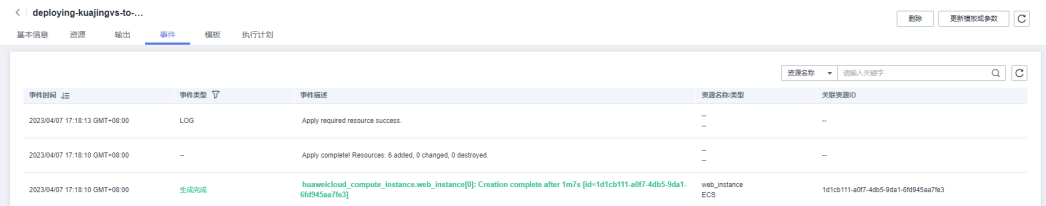

## 步骤**10** 刷新页面,在"输出"中查看弹性云服务器连接说明。

## <span id="page-16-0"></span>图 **3-16** 输出

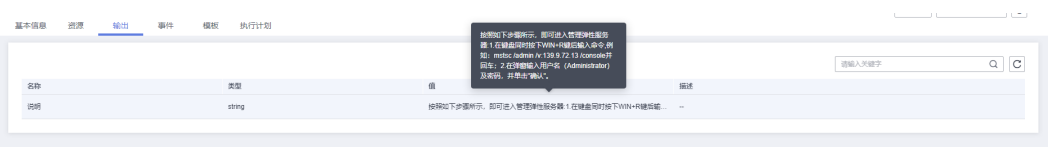

**----**结束

# **3.3** 开始使用

## 安全组规则修改(可选)

## 须知

该解决方案默认只创建ping安全组规则,用户需在登录弹性云服务器前添加入方向规 则。比如登录Windows弹性云服务器,指定登录端口为3389,并添加白名单IP。

安全组实际是网络流量访问策略,包括网络流量入方向规则和出方向规则,通过这些 规则为安全组内具有相同保护需求并且相互信任的云服务器、云容器、云数据库等实 例提供安全保护。

如果您的实例关联的安全组策略无法满足使用需求,比如需要添加、修改、删除某个 TCP端口,请参考以下内容进行修改。

- [添加安全组规](https://support.huaweicloud.com/usermanual-vpc/zh-cn_topic_0030969470.html)则:根据业务使用需求需要开放某个TCP端口,请参考<mark>添加安全组规</mark> [则](https://support.huaweicloud.com/usermanual-vpc/zh-cn_topic_0030969470.html)添加入方向规则,打开指定的TCP端口。
- 修改安全组规则: 安全组规则设置不当会造成严重的安全隐患。您可以参考<mark>修改</mark> <mark>[安全组规则](https://support.huaweicloud.com/usermanual-vpc/vpc_SecurityGroup_0005.html)</mark>,来修改安全组中不合理的规则,保证云服务器等实例的网络安全。
- 删除安全组规则: 当安全组规则入方向、出方向源地址/目的地址有变化时, 或者 不需要开放某个端口时,您可以参考<mark>[删除安全组规则](https://support.huaweicloud.com/usermanual-vpc/vpc_SecurityGroup_0006.html)</mark>进行安全组规则删除。
- 步骤**1** 修改初始化密码。登录[华为云服务器控制台](https://console.huaweicloud.com/ecm/?agencyId=084d9251a8bf46ef9c4d7c408f8b21e8®ion=cn-north-4&locale=zh-cn#/ecs/manager/vmList),参考[在控制台重置弹性云服务器密码,](https://support.huaweicloud.com/usermanual-ecs/zh-cn_topic_0067909751.html) 进行密码重置。

#### 图 **3-17** 重置密码

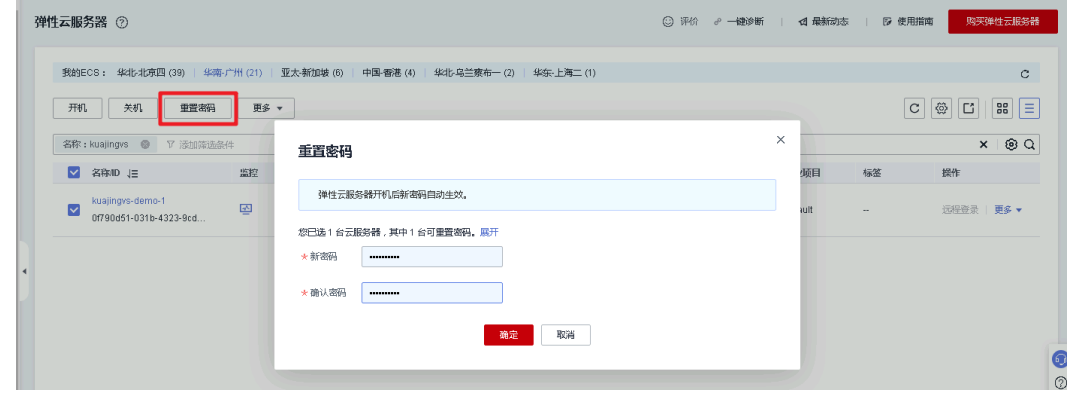

步骤**2** 通过本地RDP远程连接到弹性云服务器(host填写弹性云服务器绑定的弹性公网IP), 登录弹性云服务器并开始管理自己的跨境电商店铺。

#### <span id="page-17-0"></span>图 **3-18** 远程连接

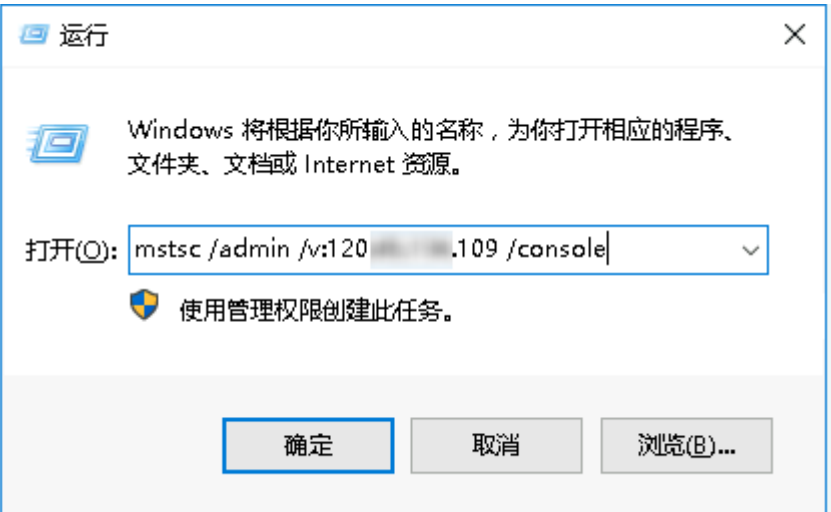

步骤**3** 进入云服务器,可以看到跨境卫士VPS版浏览器。

图 **3-19** 跨境卫士 VPS 版浏览器

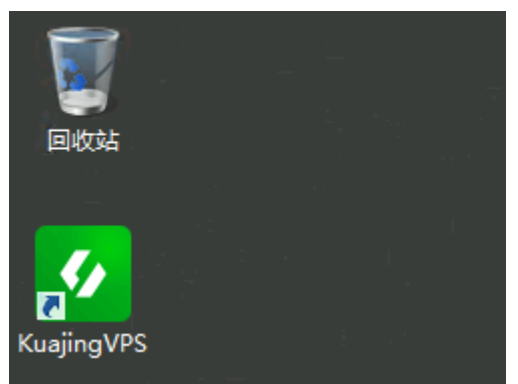

步骤**4** 登录或者注册账号,参[照跨境卫士帮助中心](https://www.kuajingvs.com/help2?&c=20ZK0SA&ss=183&t=2&pt=pc&qd=bd&pl=pingpai)使用。

**----**结束

# **3.4** 快速卸载

## 一键卸载

步骤**1** 登录[应用编排服务](https://console.huaweicloud.com/rf/?region=cn-north-4#/console/stack/stacklist)**AOS**资源栈,找到该解决方案创建的资源栈,单击资源栈名称最右 侧"删除"按钮,在弹出的"删除资源栈"提示框输入Delete,单击"确定"进行解 决方案卸载。

## 图 **3-20** 一键卸载

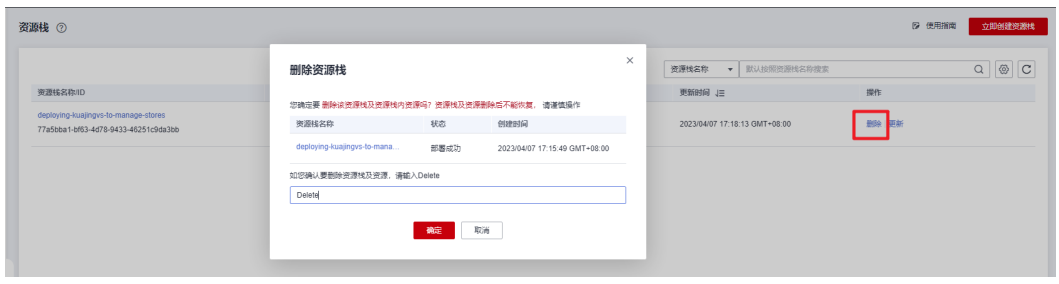

**----**结束

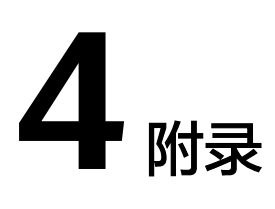

# <span id="page-19-0"></span>名词解释

基本概念、云服务简介、专有名词解释

- 弹性云服务器 ECS: 是一种可随时自助获取、可弹性伸缩的云服务器, 可帮助您 打造可靠、安全、灵活、高效的应用环境,确保服务持久稳定运行,提升运维效 率。
- 弹性公网IP EIP: 提供独立的公网IP资源, 包括公网IP地址与公网出口带宽服务。 可以与弹性云服务器、裸金属服务器、虚拟VIP、弹性负载均衡、NAT网关等资源 灵活地绑定及解绑。
- 虚拟私有云 VPC:是用户在云上申请的隔离的、私密的虚拟网络环境。用户可以 自由配置VPC内的IP地址段、子网、安全组等子服务,也可以申请弹性带宽和弹性 IP搭建业务系统。
- 安全组:安全组是一个逻辑上的分组,为同一个VPC内具有相同安全保护需求并 相互信任的弹性云服务器提供访问策略。安全组创建后,用户可以在安全组中定 义各种访问规则,当弹性云服务器加入该安全组后,即受到这些访问规则的保 护。

# **5** 修订记录

<span id="page-20-0"></span>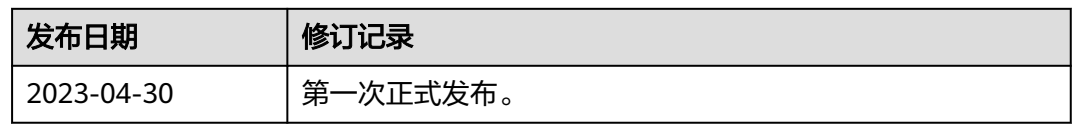